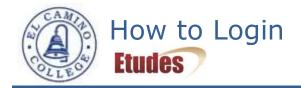

Logging in to Etudes is simple and easy.

- 1. Have your user id and password ready.
  - Your user id is your first name, underscore, last name. This should all be in lower case and no spaces. For example, the username for Francis S. Key is **francis\_key**.
  - Your initial password has four characters based on your birth month and your birth date. For example, August 1 is **0801**.
- 2. Open a browser.
  - Firefox works best with Etudes. (download Firefox)
  - Internet Explorer may be used.
  - Safari will not work with some Etudes functions.
- 3. In the address bar, type **myetudes.org** and press Enter. You will be taken to the Etudes Login Page.
- 4. In the upper-right hand corner, type your user id and password. Then, click the Login button.
- You should now see the tabs for each of your classes on top of the page. Click a tab to go to a
  particular class. Additional courses may appear on the -more- drop-down menu in the upper-right
  corner. You will NOT have access to your course in Etudes until the first day of class.